# Ariba Portal User Guide for Suppliers

December 2023 Version 3.0

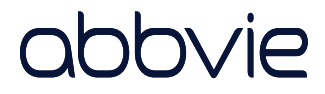

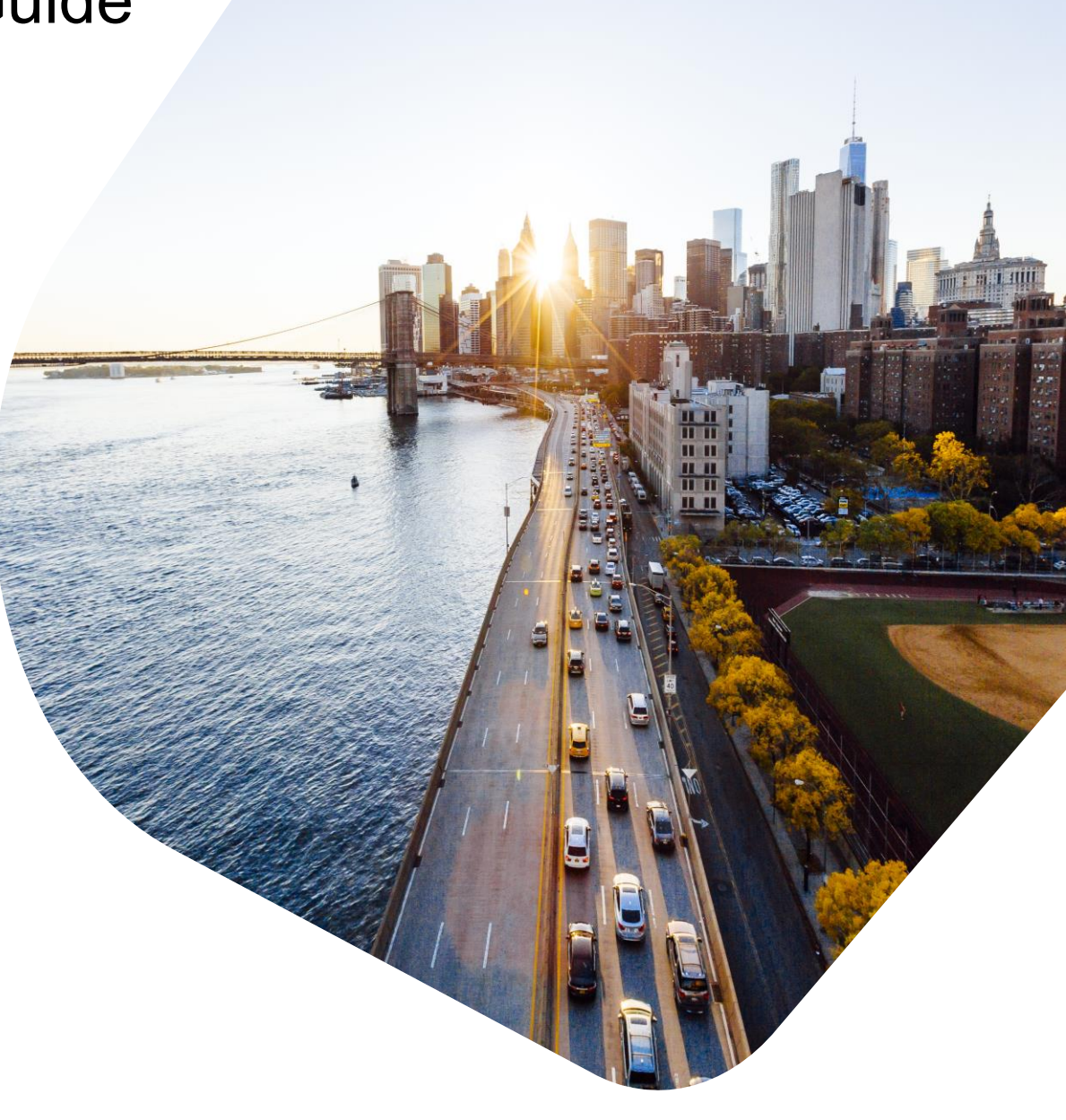

# <span id="page-1-0"></span>**Getting Started**

This User Guide is intended to help Suppliers understand and use AbbVie's Ariba Supplier Portal.

The Ariba Supplier Portal is the internet interface which allows Suppliers to complete AbbVie's Supplier onboarding process and keep Supplier information up to date.

The Ariba Supplier Portal does not require special software, only a web browser and internet connection. Click this icon to bring you to this page at any time.

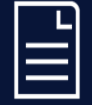

# **Contents**

- Getting Started
- [Creating and Maintaining an](#page-4-0)  Ariba Network Account
- [Using an Existing Ariba](#page-13-0) Network Account
- [Completing the AbbVie](#page-15-0) **Registration**
- [Submitting the AbbVie](#page-31-0)  **Registration**
- [Checking the Registration](#page-35-0)  **Status**
- [Updating the AbbVie](#page-37-0)  **Registration**

# **Ariba Portal User Guide for Suppliers**

# **AbbVie's Onboarding Process**

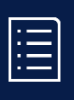

AbbVie needs a product or service which an existing Supplier cannot provide. A request for a new Supplier is created. 1

The request for a new Supplier (your company) is reviewed and approved or denied. 2

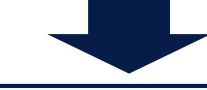

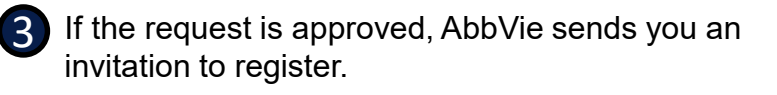

• You will receive an email invitation with a link to get started.

Invitation: Register to become a supplier with AbbVie

Ariba Administrator <no-reply@ansmtp.ariba.com> to me  $\sim$ 

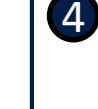

5

You complete the registration questionnaire and submit it to AbbVie through the Ariba portal.

Confirmation: Registration submitted for approval

Ariba Administrator <no-reply@ansmtp.ariba.com>

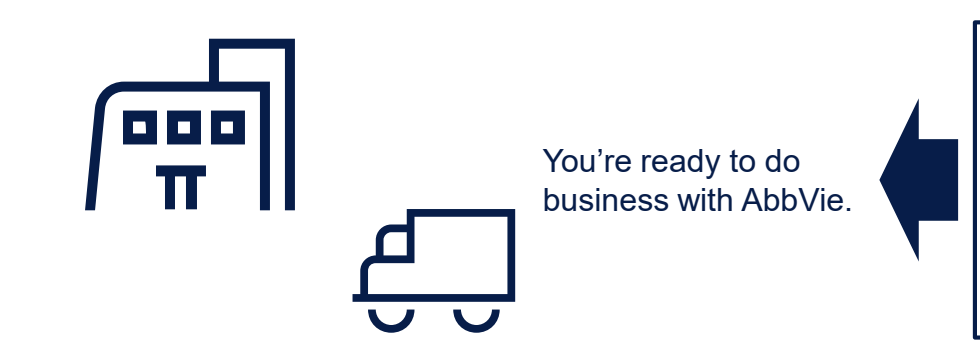

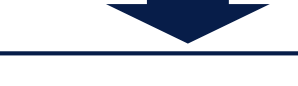

AbbVie reviews your registration and approves or denies it.

Approved: Supplier registration with AbbVie

Ariba Administrator <no-reply@ansmtp.ariba.com>

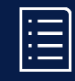

# **Gettin[g Started](#page-6-0)**

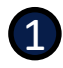

#### **You've been invited:**

You've received an invitation email from Ariba Administrator.

Invitation: Register to become a supplier with AbbVie

Ariba Administrator <no-reply@ansmtp.ariba.com> to me  $\sim$ 

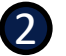

#### **Get started:**

Click Here to create account now

Click on the Click Here link in the invitation.

AbbVie uses SAP Ariba to manage our procurement activities. Creating an Ariba Network account allows you to access and complete the registration as well as, update your own information through Ariba's Supplier portal.

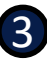

**Already have an Ariba account?** Log in and go to the *Using an Existing [Ariba Network account](#page-13-0)*  section.

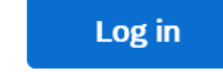

#### Sign up

#### **New to Ariba?**

Sign up to create an account and go to the Creating and [maintaining your Ariba Network](#page-4-0) account section (next).

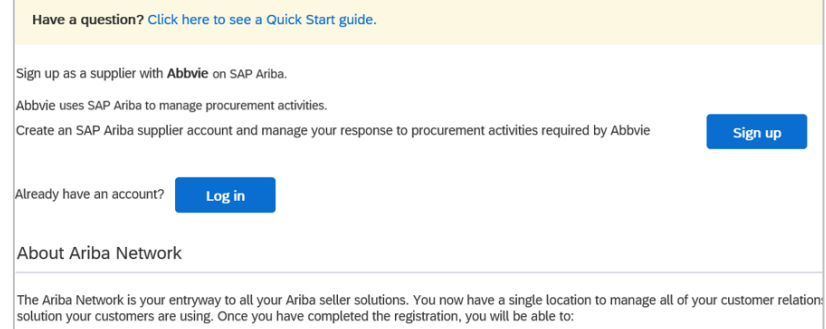

# <span id="page-4-0"></span>**Creating and Maintaining an Ariba Network Account**

If you're new to Ariba we've got you covered with step-by-step instructions to create an Ariba Network account.

You may need to add a new user to your account or create a role or two for your users, so we provide the step-by-step instructions for those as well.

# **Contents**

- [Getting Started](#page-1-0)
- Creating and Maintaining an Ariba Network Account
- [Using an Existing Ariba](#page-13-0) Network Account
- [Completing the AbbVie](#page-15-0) **Registration**
- [Submitting the AbbVie](#page-31-0)  **Registration**
- [Checking the Registration](#page-35-0)  **Status**
- [Updating the AbbVie](#page-37-0)  **Registration**

# **Creating an Ariba Network account**

Before completing your registration with AbbVie, you will need to create an Ariba Network account. An Ariba Network account gives you access to a secure portal which allows you to enter and manage your information for AbbVie and other companies you may want to do business with.

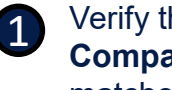

he information entered in the **any information** section matches that of your headquarters address.

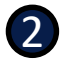

### Complete the **User account information** section.

- Name
- Email
- Username
- Password
- Language
- Email for orders

*Note: This email address is displayed to other Ariba Network users, it is not specific to AbbVie.*

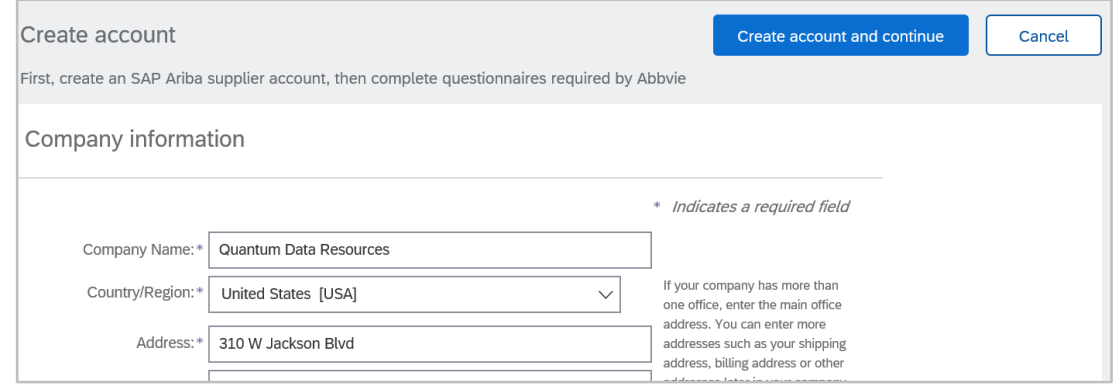

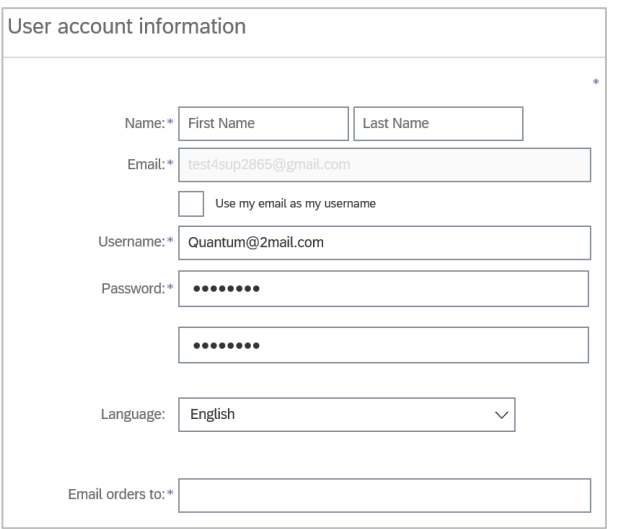

3

5

# **Ariba Portal User Guide for Suppliers**

# <span id="page-6-0"></span>**Creating an Ariba Network account (cont.)**

- Complete the **Tell us more about your business** section.
	- **Product and Service Categories**  Click *Browse* and select the product and/or service categories your business provides.
	- **Ship-to or Service Locations**  Click *Browse* and select the locations your business ships to/services.
	- Optionally, add your **Tax ID** and/or **DUNS Number**.

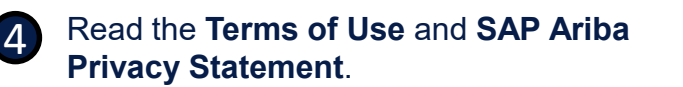

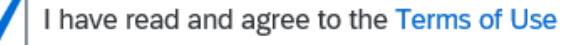

I have read and agree to the SAP Ariba Privacy Statement

### Create account and continue

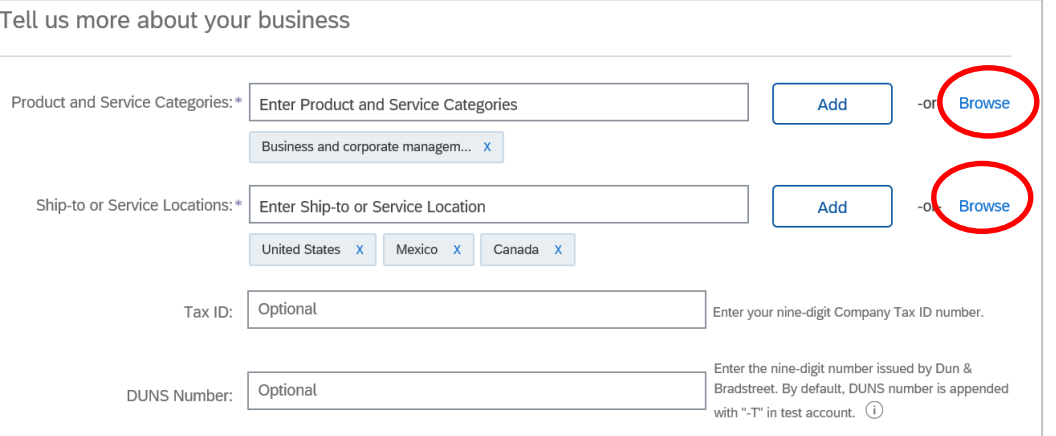

#### **Next Step: Complete the AbbVie Supplier Registration Questionnaire**

If you don't have time to complete the questionnaire now, you can log out of Ariba. When you're ready, log in as an existing Ariba Network user and follow the directions to access the questionnaire.

# **Sign up**

For questions, training, or technical issues, please contact PSM\_Support@AbbVie.com. Ariba Portal User Guide for Suppliers | Version 3.0, December 2023 | Page 7

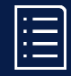

# **Roles Associated with your Ariba Network Account**

Roles define a user's function within Ariba Network. Each role is assigned permissions which defines what they can see or do in Ariba Network.

The predefined Administrator role is assigned automatically to the Username and login created during initial registration. The Administrator controls who can log in to the organization's Ariba Network account and what each person can see or do in Ariba Network by creating additional roles and assigning users to them.

# **Creating a Role**

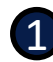

**Log in to Ariba**

Use the same link as when you registered.

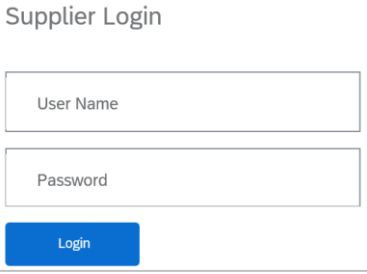

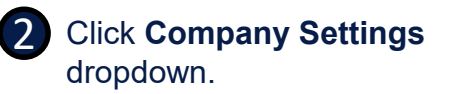

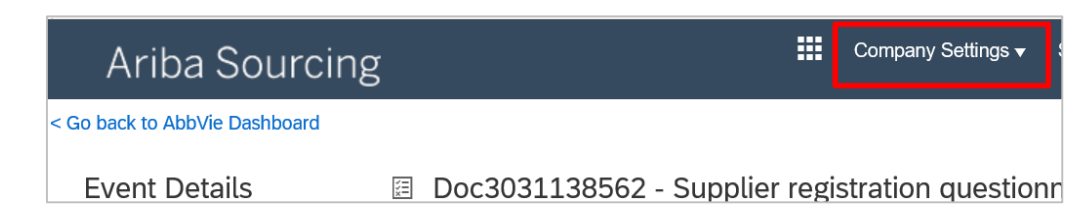

Roles are only required when two or more people need access to the Ariba Network account. By default, the Administrator has full access to the account.

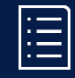

# **Creating a Role (cont.)**

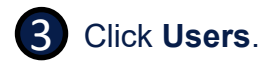

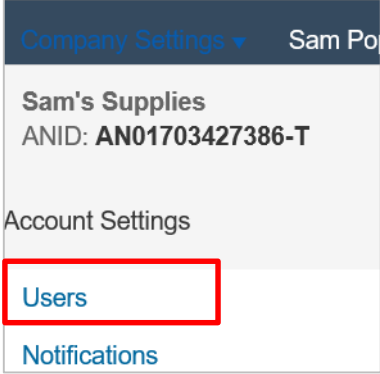

4 On the **Manage Roles** tab, scroll to the bottom of the page.

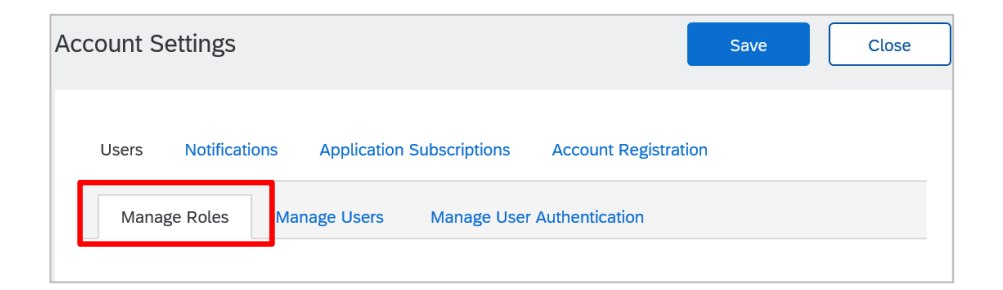

### 5 Click **Create Role** (the plus sign **+**).

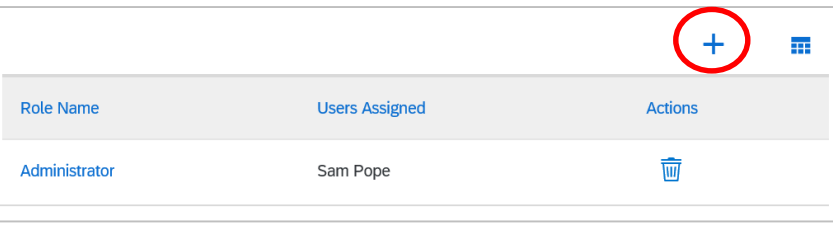

# **Creating a Role (cont.)**

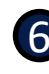

6 Enter a **Name** and optionally, a **Description**, for the role.

7 Check the **Permissions** this role

is to have. The role may be assigned multiple Permissions.

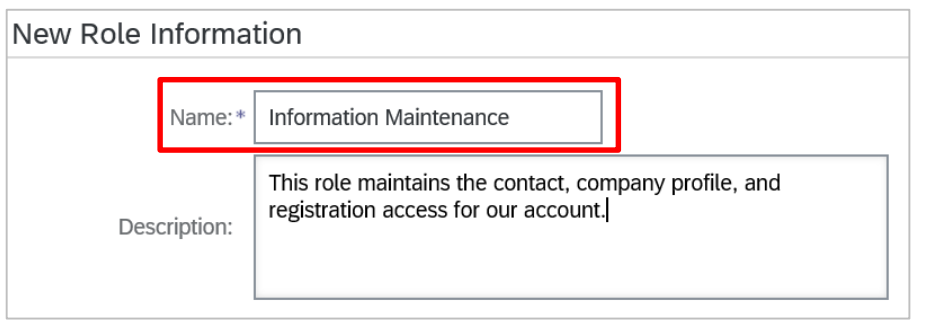

#### Permissions

ach role must have at least one permission.

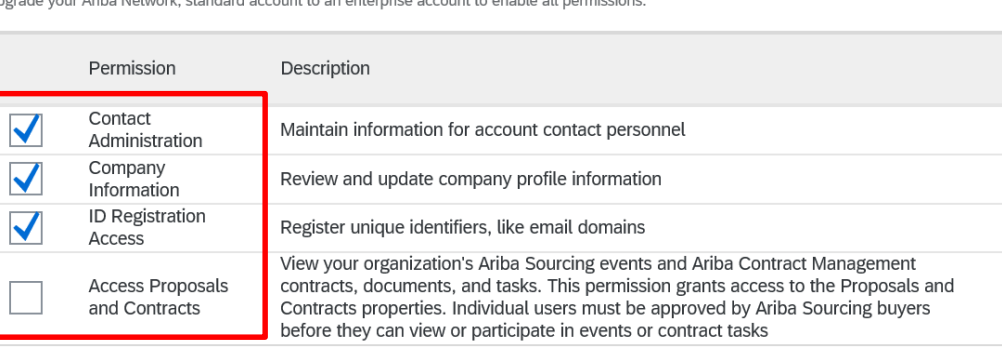

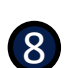

**8** If you have created multiple users for<br>
your Ariba Notwork account you may your Ariba Network account, you may **Assign Users**. If not, save the role(s) and you can assign them when new users are added.

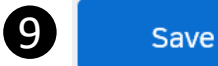

J

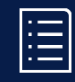

# **Adding a New User to your Ariba Account**

Additional users may be added to your Ariba account to provide a view of transactions, and/or perform logistics or service actions as defined by their assigned role.

(If you're already logged in to Ariba skip to step 4.)

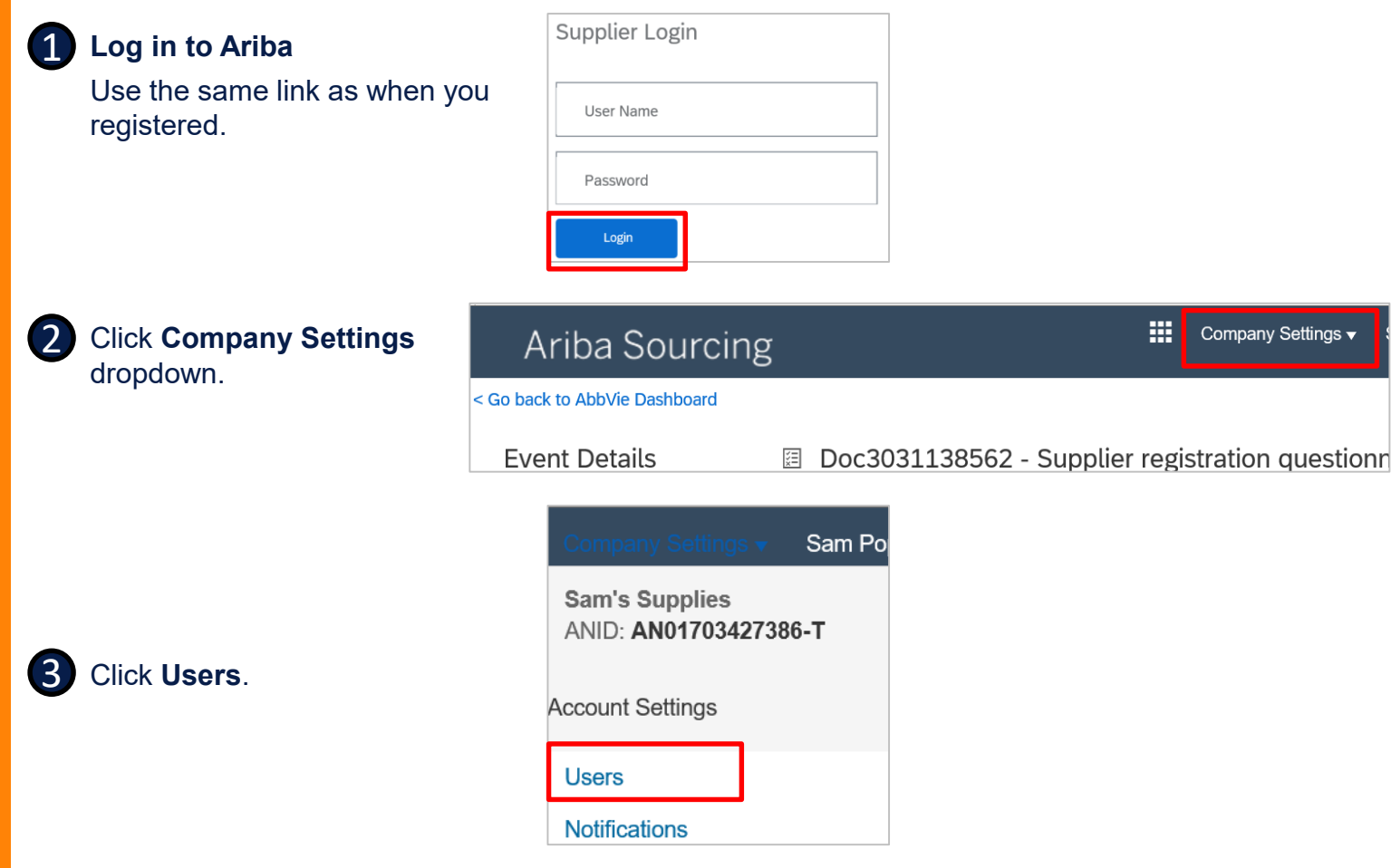

D

# **Adding a New User to your Ariba Account (cont.)**

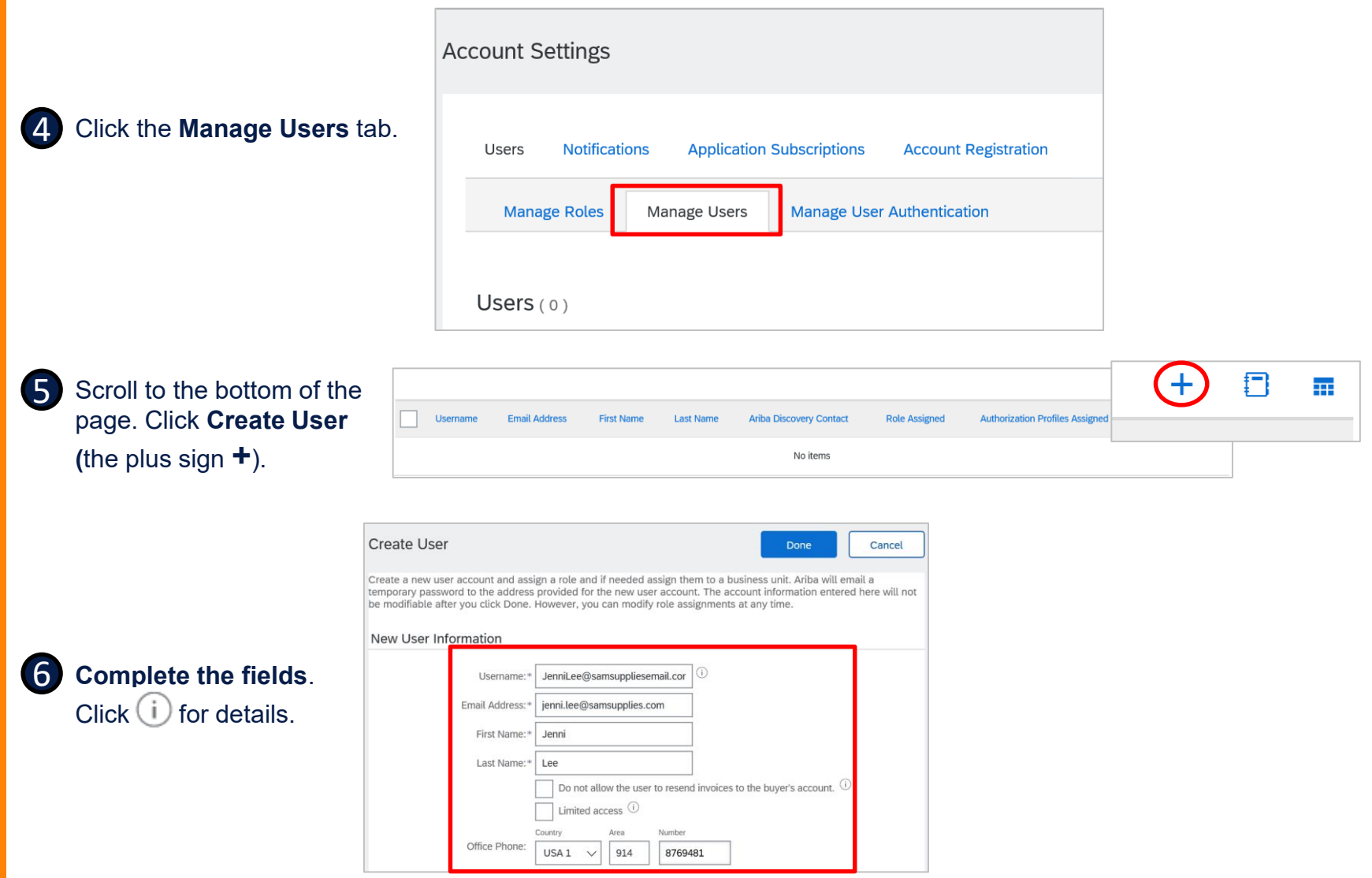

Limited access  $\bigcirc$ 

Do not allow the user to resend invoices to the buyer's account.  $\bigcirc$ 

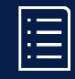

# **Adding a New User to your Ariba Account (cont.)**

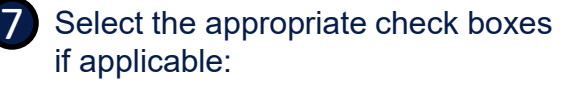

- *Do not allow the user to resend invoices to the buyer's account.*
- *Limited access* Click  $(i)$  to see details.

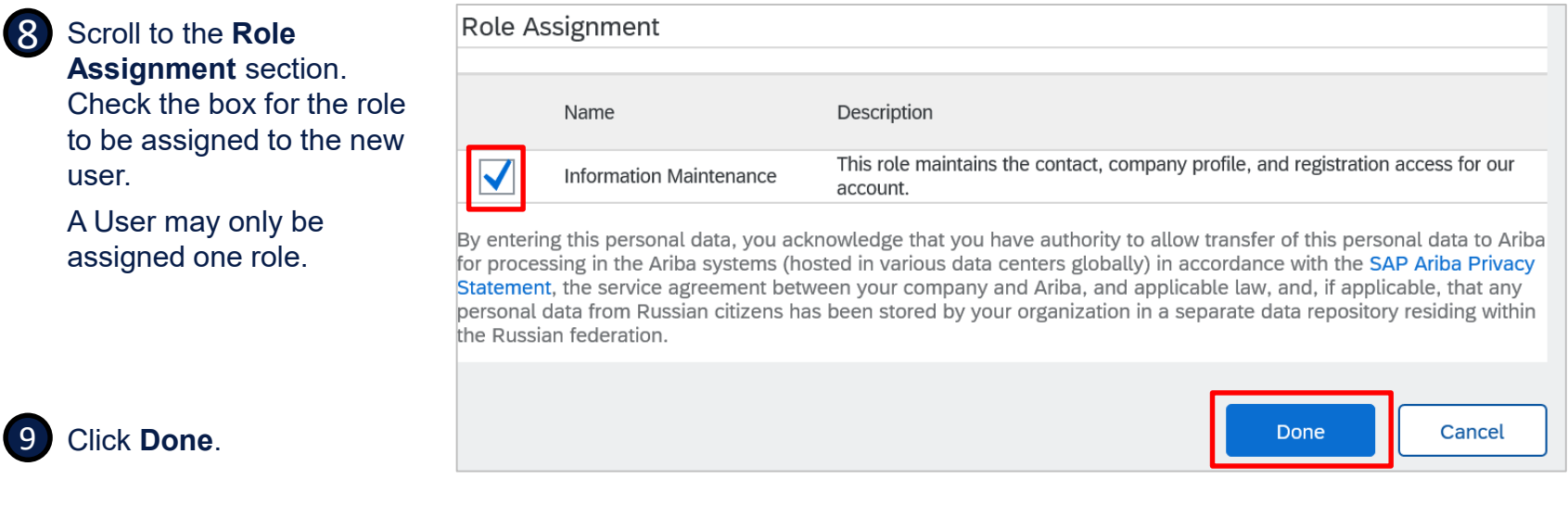

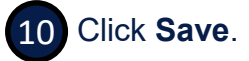

9

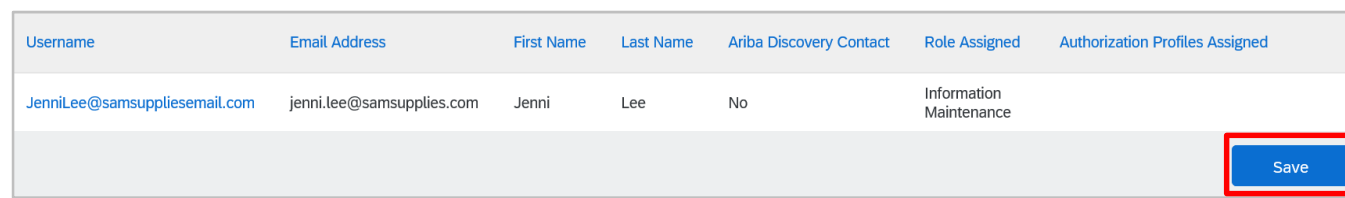

# <span id="page-13-0"></span>**Using an Existing Ariba Network Account**

As an existing Ariba Network user you need to sign into your account and locate the AbbVie Supplier Registration Questionnaire to get started.

# **Contents**

- [Getting Started](#page-1-0)
- [Creating and Maintaining an](#page-4-0)  Ariba Network Account
- Using an Existing Ariba Network Account
- [Completing the AbbVie](#page-15-0) **Registration**
- [Submitting the AbbVie](#page-31-0)  **Registration**
- [Checking the Registration](#page-35-0)  **Status**
- [Updating the AbbVie](#page-37-0)  **Registration**

# **Getting Started as an Existing Ariba Network User**

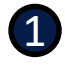

You've been invited.

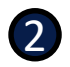

4

3

Click on the Click Here link in the invitation.

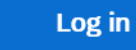

**Find the AbbVie Supplier Registration Questionnaire**

After you log in, select the **AbbVie dashboard** and **Ariba Proposals and Questionnaires**, if needed.

Click the **Supplier registration questionnaire** link.

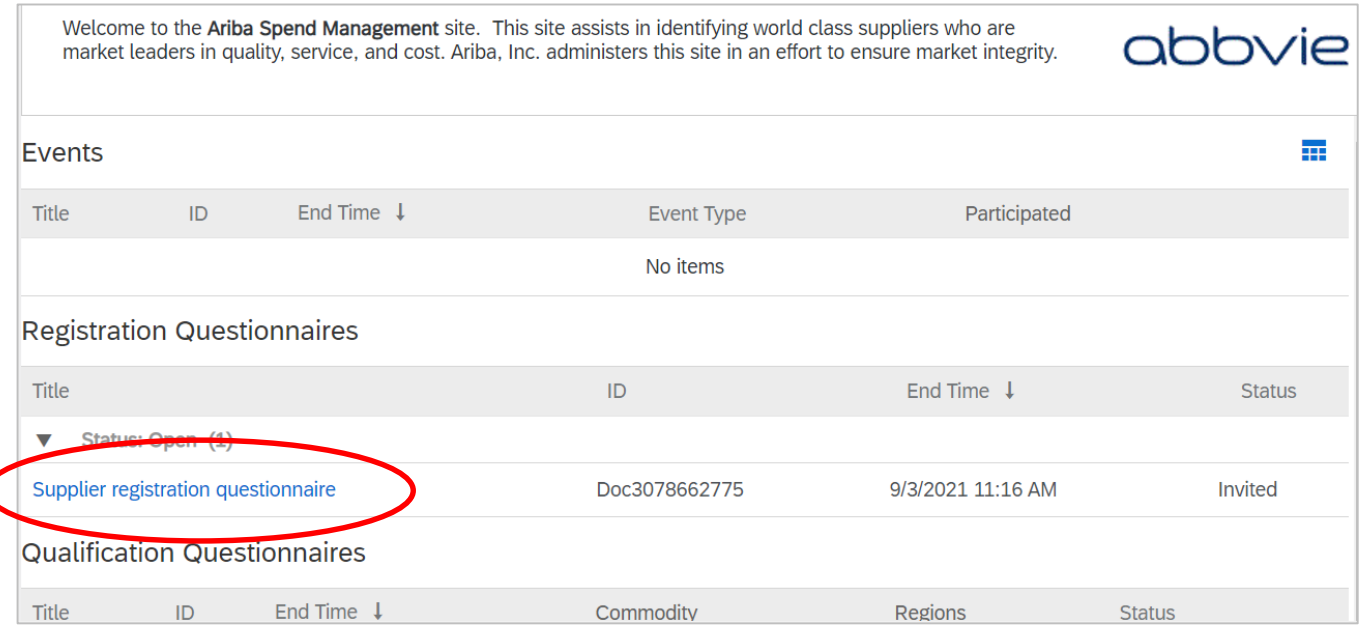

# <span id="page-15-0"></span>**Completing the AbbVie Registration**

After creating or logging into your Ariba Network account, you can begin to complete the AbbVie Supplier Registration Questionnaire.

### **FOR INDIA ONLY**:

Please click here: **Supplier Self-Registration [in Ariba Supplier Management-India Only](https://www.abbvie.com/content/dam/abbvie-com2/pdfs/suppliers/supplier-self-registration.pdf)** and follow the steps in this job aid.

Use these links to quickly navigate to a specific subsection of *Completing the AbbVie Registration*:

- [General Company Information](#page-18-0)
- [Supplier Legal and Compliance](#page-21-0)  **Contact**
- [Financial and Purchasing](#page-22-0)  **Information**
- [Tax Information](#page-23-0)
- [Banking Information](#page-24-0)
- [Supplier Profile](#page-26-0)
- [IT Security and Privacy](#page-27-0)  **Evaluation**
- [Diversity](#page-28-0)

# **Completing the AbbVie Registration**

#### **Navigation Pane** A

Use the menu to quickly navigate from section-to-section of the registration questionnaire.

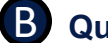

**Question Pane**

Registration questions appear here.

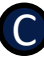

#### **Time remaining**

Days and hours until the invitation to register with AbbVie expires.

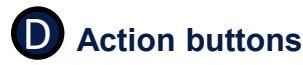

#### ▦ Company Settings v Srinvasana Rakasi v Help Center Ariba Sourcing Go back to AbbVie Dashboard Desktop File Sync C Time remaining Doc3078662775 - Supplier registration questionnaire Console 42 days 19:56:46 **Event Messages** 霊 **Event Details** All Content × **Response History** Name 1 **Response Team** 3 General Company Information B **v** Event Contents 3.1 Supplier Code of Conduct https://www.abbvie.com/suppliers.html#additional-resources **All Content** 3.2 I have read and agree to the Supplier Code of Conduct. \* Yes 2 General Company 3.3 By clicking "Yes", you represent in your individual capacity, on (a) Yes  $\bigcap$  No behalf of the organization/company listed in response to this question A **Supplier Legal and** above ("Supplier"), read the Ariba Network Terms of Use and the 4 Financial and<br>Purcha... (\*) indicates a required field D 5 Tax Information **Submit Entire Response** Save draft **Compose Message Excel Import**

*Note: Section/question numbers may differ in Ariba system.*

#### Save draft

Click **Save draft** before exiting and pick up where you left off later.

D

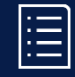

# **Completing the AbbVie Registration**

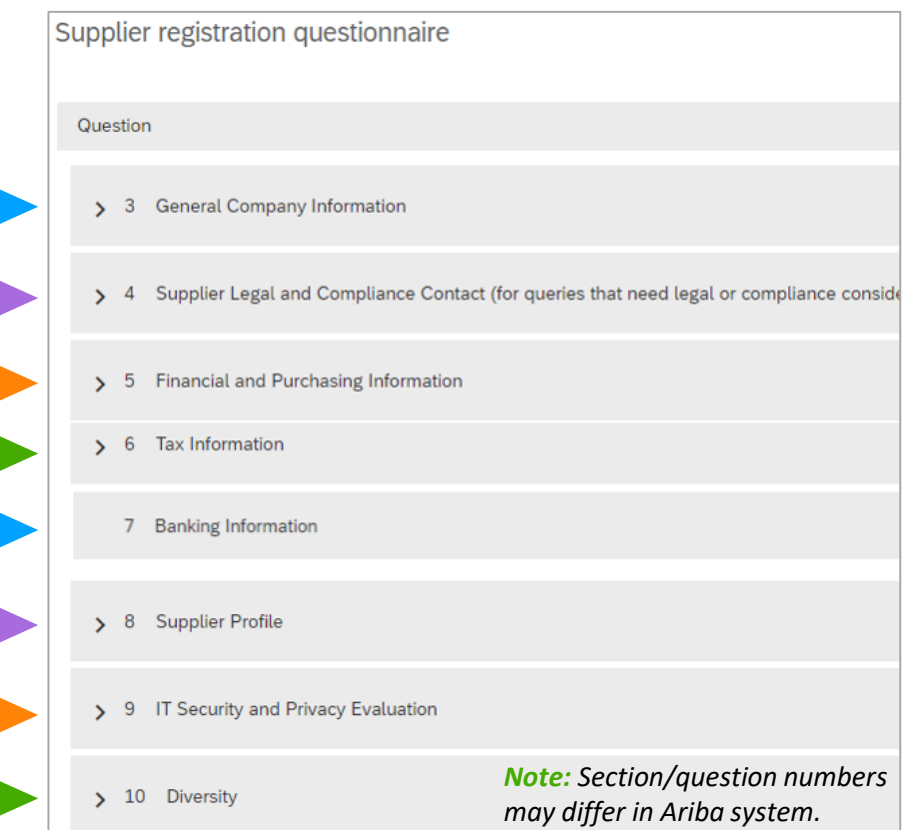

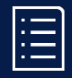

# <span id="page-18-0"></span>**Completing the AbbVie Registration**

# **General Company Information**

**Supplier Name** - Legal entity name of the company. For the US it must match the Internal Revenue Service records.

- Do not use any special characters except "&".
- Maximum of 35 characters.
- The preference is all uppercase.

**Headquarters Address -** Click **Show More** to view additional address fields if you have a more complicated address.

**Postal Code** should match the local postal code format.

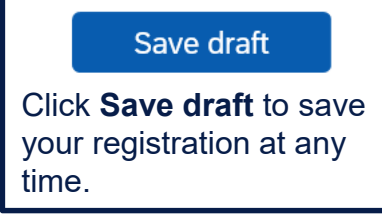

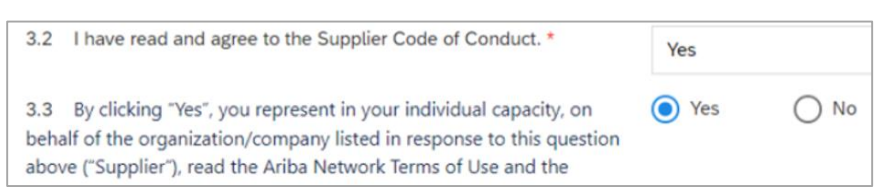

#### *Note: Section/question numbers may differ in Ariba system.*

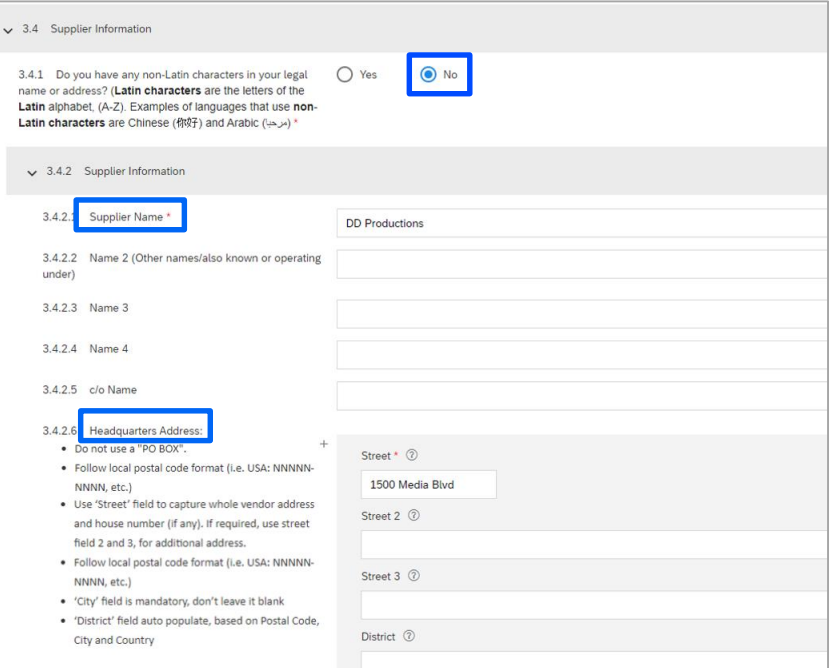

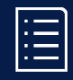

# **Completing the AbbVie Registration**

## **General Company Information (cont.)**

Information in this section will auto-populate from the initial request. Please verify the information is correct or edit any incorrect information.

**Non-Latin characters.** If you DO HAVE non-Latin characters in your name or address, select **Yes**.

- **Supplier Information (Local Language)** will open to allow you to enter your name and address information in your local language.
- **Supplier Information (Latin character equivalent)** will open to allow you to provide an English/Latin character translation.

**Supplier Name** - Legal entity name of the company. For the US it must match the Internal Revenue Service records.

- Do not use any special characters except "&".
- Maximum of 35 characters.
- The preference is all uppercase.

**Headquarters Address -** Click **Show More** to view additional address fields if you have a more complicated address.

**Postal Code** should match the local postal code format.

**NOTE:** If your country does not have regions, the region field will auto-populate with (no value).

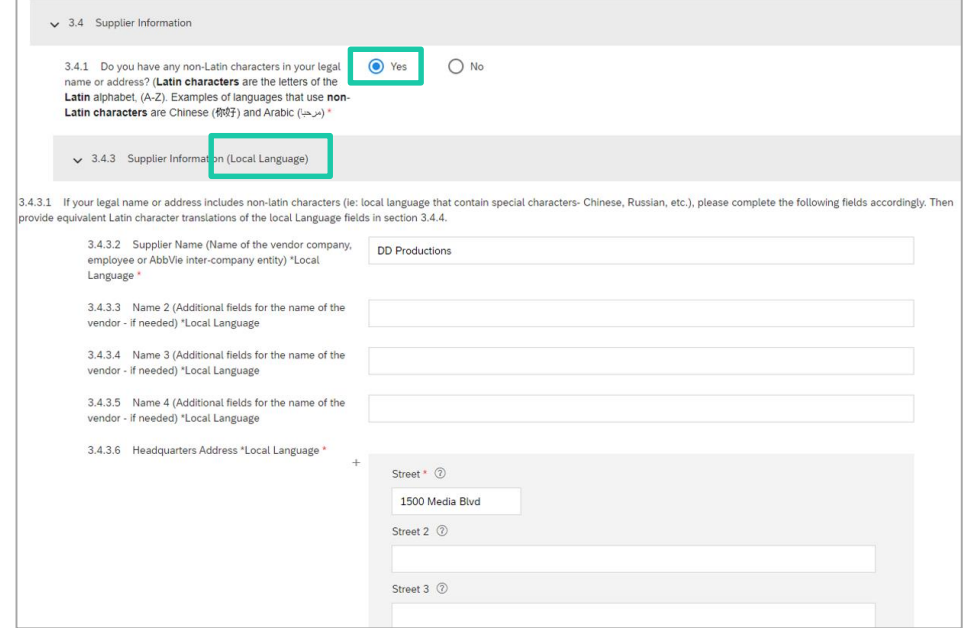

#### *Note: Section/question numbers may differ in Ariba system.*

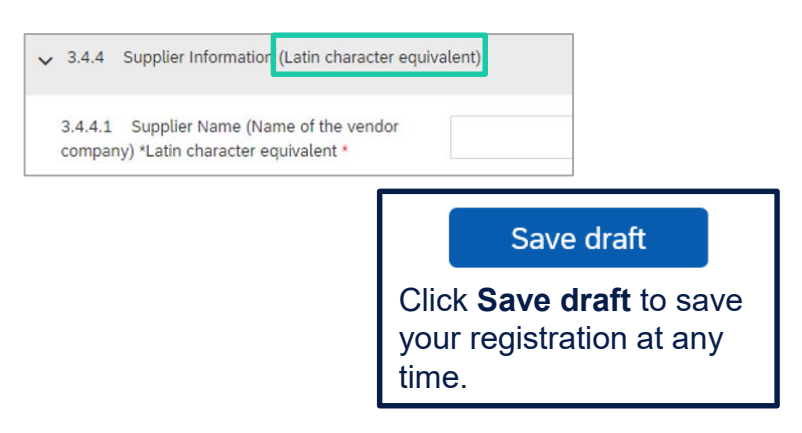

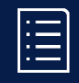

# **Completing the AbbVie Registration**

# **General Company Information (cont.)**

# **Supplier Contact Information**

**First Name**

**Last Name**

**Phone Number**

**Email Address** – This email will be used to contact you regarding your registration.

**Fax Number** – Enter your fax number. Please **do NOT** enter country code.

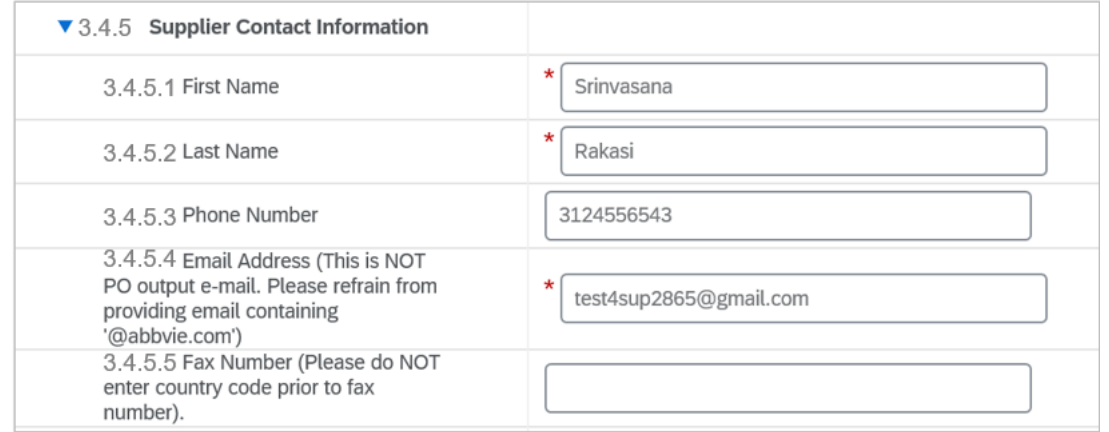

*Note: Section/question numbers may differ in Ariba system.*

NOTE: Please enter only numbers for the following fields: Supplier Contact - Phone Number Supplier Contact - Fax Number

Save draft

Click **Save draft** to save your registration at any time.

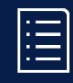

# <span id="page-21-0"></span>**Completing the AbbVie Registration**

# **Supplier Legal and Compliance Contact**

This contact will be used if there are legal or compliance related questions during the registration process. This field defaults to the Supplier Contact. Change if needed.

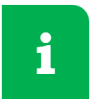

The person designated as the Supplier **Contact** should have the authority to manage financial information.

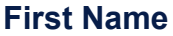

**Last Name**

**Phone Number**

#### **Legal and Compliance Contact Email Address -** *This email will be used for questions on legal and compliance matters.*

#### Save draft

Click **Save draft** to save your registration at any time.

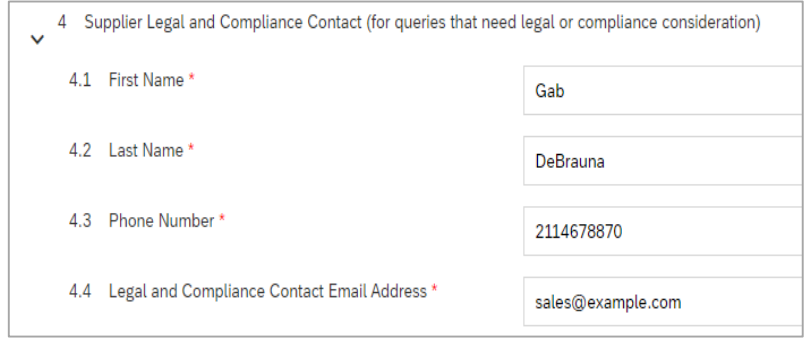

*Note: Section/question numbers may differ in Ariba system.*

#### Common errors:

- US Postal Codes require the Zip+4 format
- Phone and fax numbers should be entered without dashes.

#### <span id="page-22-0"></span>7 When the Communication Method of (**FAX) Fax Output of PO** is chosen, 5.7 will appear.

# **Ariba Portal User Guide for Suppliers**

# **Completing the AbbVie Registration**

# **Financial and Purchasing Information**

**Communication Method – How you would** like to receive Purchase Orders from AbbVie.

**Purchase Order Email – Provide an email** address where AbbVie can send purchase orders.

**Language Key** - Language for purchase orders.

#### **OPTIONAL FIELDS:**

#### **Remittance Email**

abbvie

**Telephone Number** – Country Code is not required.

**Telephone Extension** – Leave blank if there is not extension.

**Fax Number –** Do not enter Country Code. Appears when **Communication Method of (FAX) Fax Output of PO** is chosen.

#### **URL of Company Website Address**

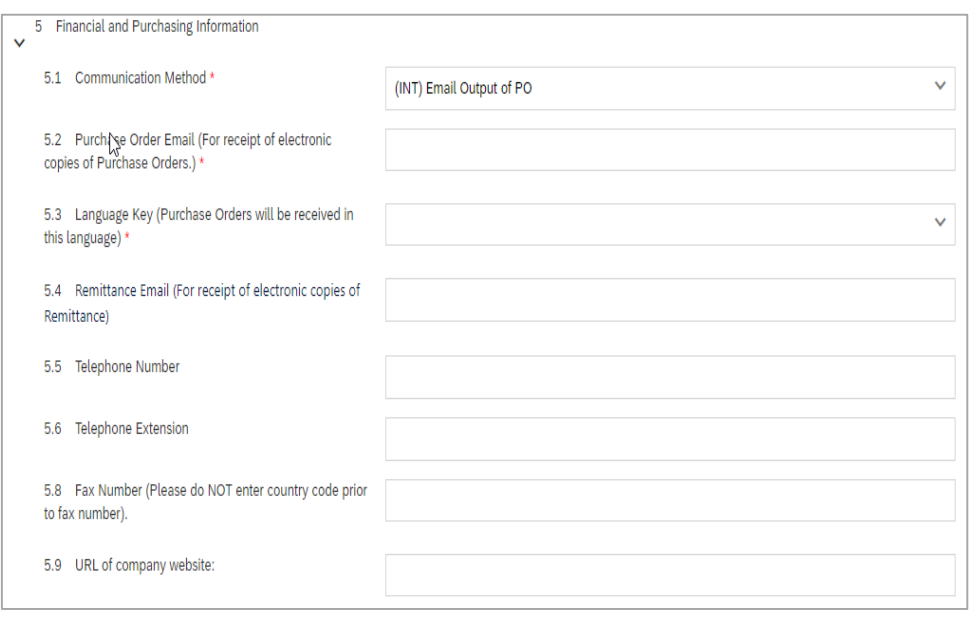

這

#### *Note: Section/question numbers may differ in Ariba system.*

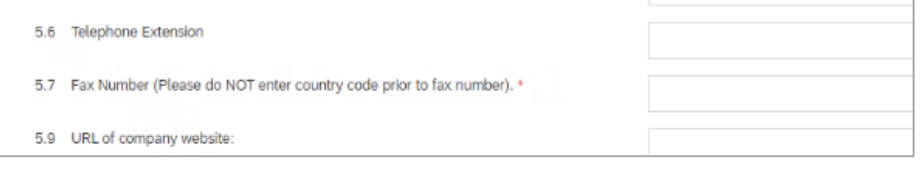

NOTE: Please enter only numbers in the following fields: Supplier Contact - Phone Number Supplier Contact - Fax Number

# 肩

# <span id="page-23-0"></span>**Completing the AbbVie Registration**

# **Tax Information**

**Is Taxation (Tax ID, VAT, etc.) applicable for your company?**

If **Yes,** question **Please enter tax details**  appears.

• Select appropriate options, including your Country.

Click the **arrow** to enter a comment or attach a tax document.

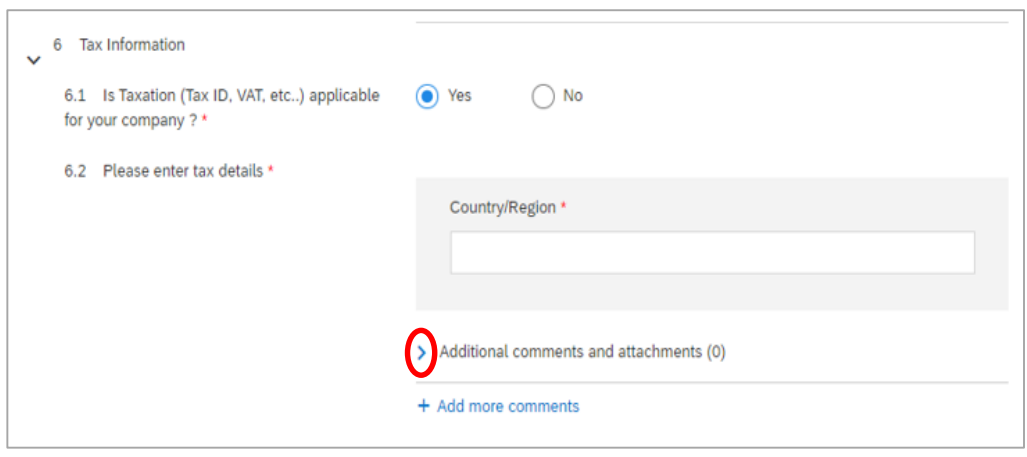

*Note: Section/question numbers may differ in Ariba system.*

Save draft

Click **Save draft** to save your registration at any time.

# <span id="page-24-0"></span>**Completing the AbbVie Registration**

# **Banking Information**

- Click **Add Banking Details (0)**.
- Click **Add new**.
- Select the **Bank Type** (Domestic or Foreign).
- Select the **Country** of your bank branch.
- Complete **other fields** as required. *Note: Either both Bank Key and Account Number, or IBAN is required.*

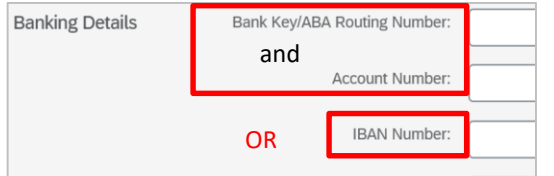

- Click **Save** to save the banking information. *Note: This saves only the banking information, not your registration.*
- Click **Back** when you have completed and saved the banking information.

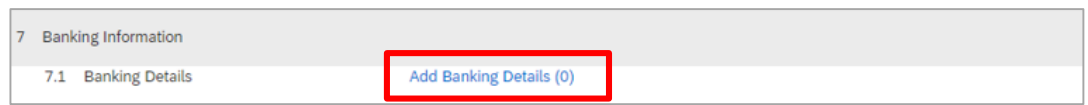

*Note: Section/question numbers may differ in Ariba system.*

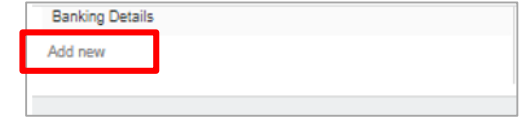

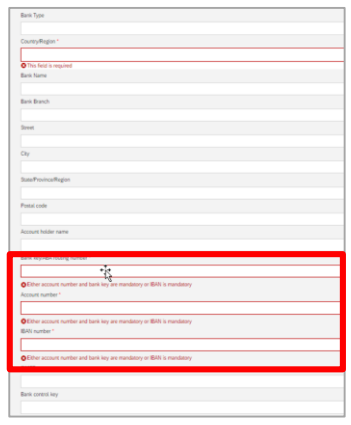

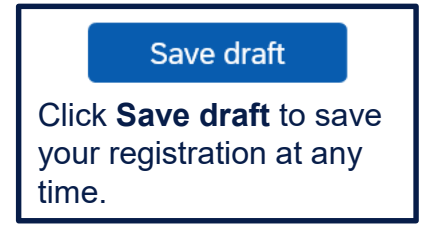

# **Completing the AbbVie Registration**

# **Banking Information (cont.)**

• Click **Add new** to add a second bank account details.

After the banking information has been saved, the number of banks will be shown on the Banking Details line in your Registration.

If you've entered your banking information but the line shows (0), the information was not saved and should be entered again.

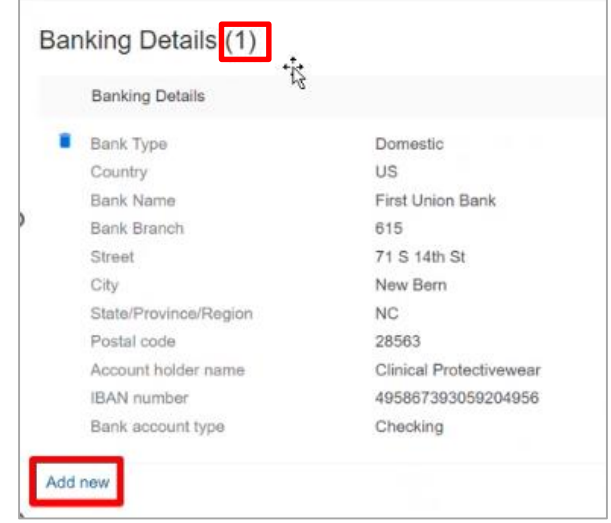

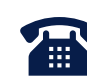

AbbVie verifies banking information provided by all prospective Suppliers. Your AbbVie business contact will call and verify the information with the appropriate person.

# <span id="page-26-0"></span>**Completing the AbbVie Registration**

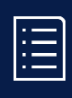

# **Supplier Profile**

*Note: This section is only visible for the United States, Puerto Rico, Canada and South Africa Company Codes. If the Supplier is OUS, this section will not appear.*

### **Select the business type that best describes your organization.**

#### **Is your organization a subsidiary of another organization?**

• If **Yes**, question **Please state the organization you are a Subsidiary of**  appears.

**Select the size of your organization.**

**U.S.-based suppliers, please provide your NAICS code(s).**

**Canada-based suppliers, please provide your NAICS code(s).**

**Select the business classification that best describes your organization.**

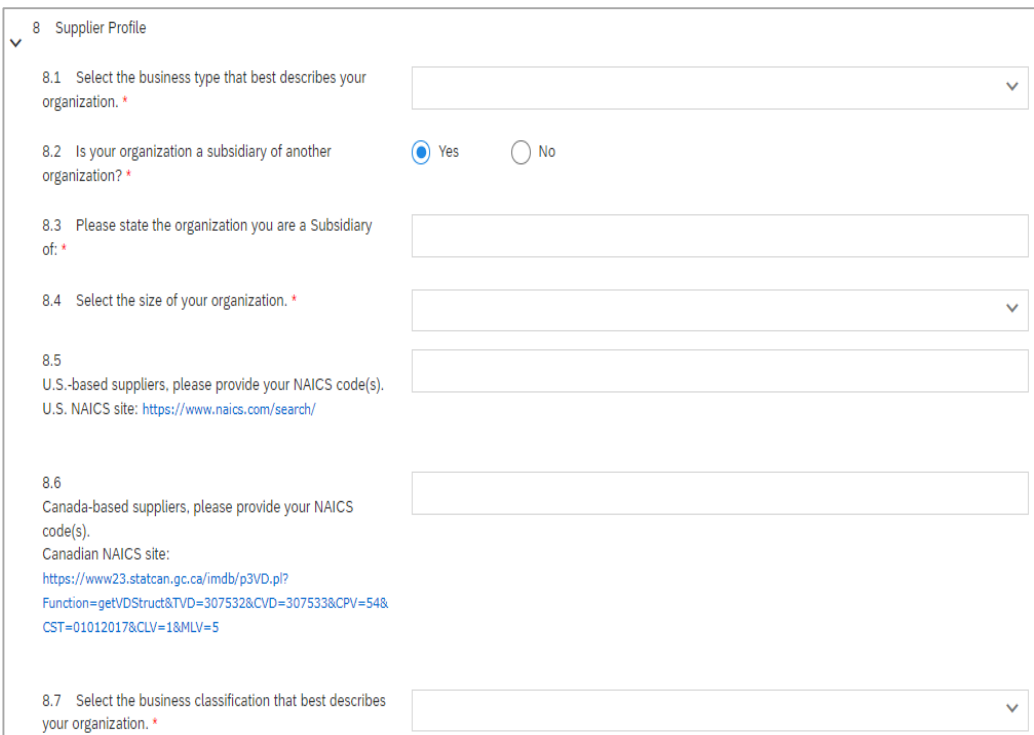

*Note: Section/question numbers may differ in Ariba system.*

# <span id="page-27-0"></span>**Completing the AbbVie Registration**

# **IT Security and Privacy Evaluation**

Encryption practices (at rest, in motion, and removable media)

*Note: If you have already done business with AbbVie, this section is not required.*

#### **Security Practices**

The first 2 questions auto-populated from the Supplier's Request.

- Answer the following questions:
	- o **Does your organization encrypt data?**
	- o **Is your organization encrypting AbbVie data at rest, in motion, and/or removable media?**
	- o **Privacy/Security Approval** appears, except when both of the above questions are **Yes**. When it does appear, the field is auto-populated from the Supplier's Request.

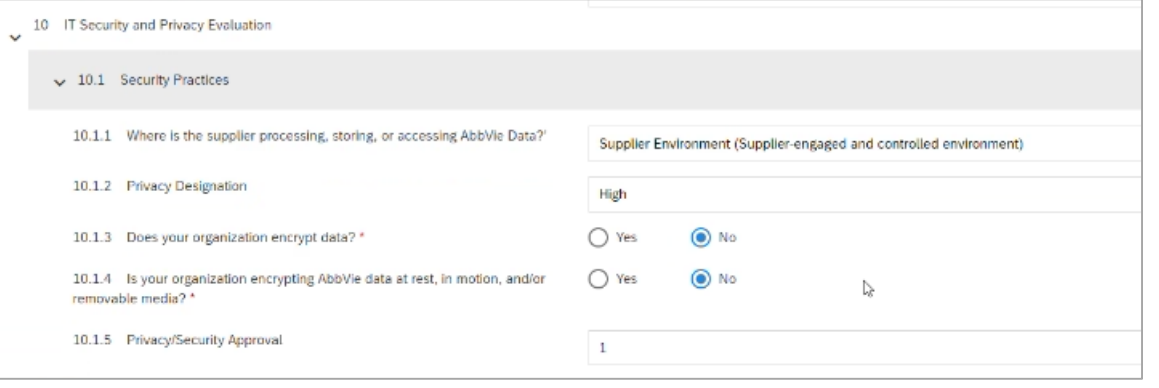

*Note: Section/question numbers may differ in Ariba system.*

Save draft

Click **Save draft** to save your registration at any time.

# <span id="page-28-0"></span>**Completing the AbbVie Registration**

# **Diversity**

*Note: This section is only visible for the United States, Puerto Rico, Canada and South Africa Company Codes. If the Supplier is OUS, this section will not appear.*

#### **Does your organization have diverse ownership status?**

• If **Yes,** in the United States, Canada, and/or Puerto Rico, the following question appears.

If your organization is a U.S. Small Business or has diverse ownership status in the **U.S., Puerto Rico, or Canada,** your organization **must register with Supplier.IO** in order for AbbVie to recognize you as a Diverse Supplier.

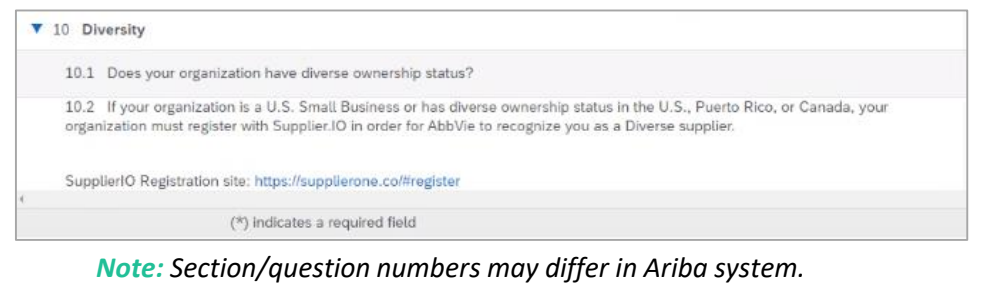

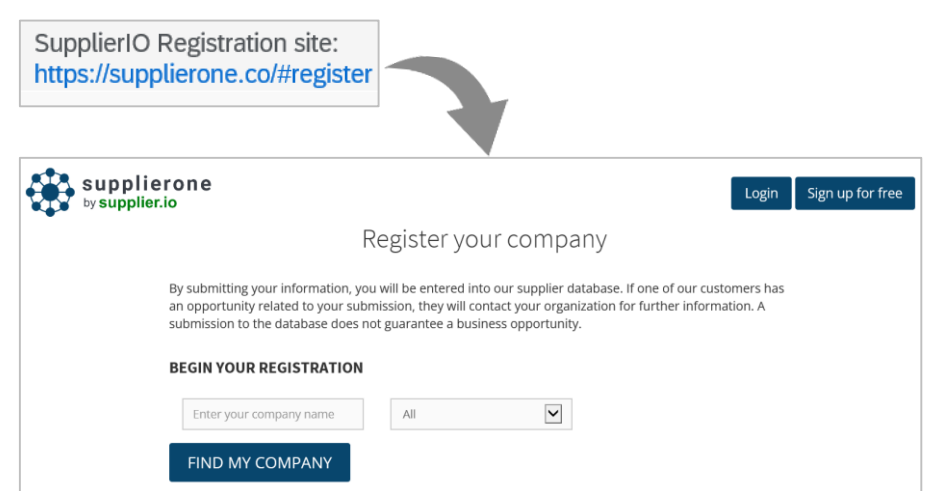

# **Completing the AbbVie Registration**

# **Diversity (cont.)**

#### **Does your organization have diverse ownership status?**

*Note: While multiple classifications may apply to your organization, only one may be selected.*

• If **Yes but outside the United States, Canada, and/or Puerto Rico** is selected and the Supplier is certified outside the United States, Canada, and/or Puerto Rico, a new question will appear.

**For the purposes of Diversity Classification in other countries, select the ownership type/classification your organization is certified in.**

If you have identified an ownership type/classification, please complete the AbbVie Self-Certification documentation.

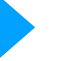

**Additional Section(s)** – May appear based on country.

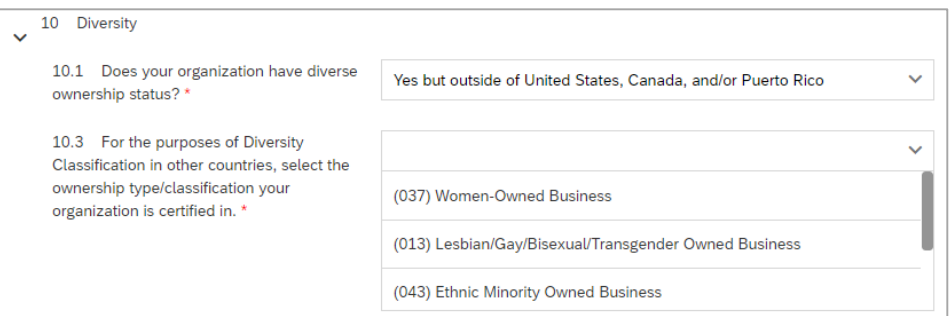

*Note: Section/question numbers may differ in Ariba system.*

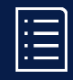

# **Completing the AbbVie Registration**

## **Review**

You have completed the registration questionnaire.

Before submitting, review your registration to ensure you have completed the required (\*) fields, and provided banking and tax information.

If you need to research or gather additional information,

click **Save draft** to save the information you've entered for later.

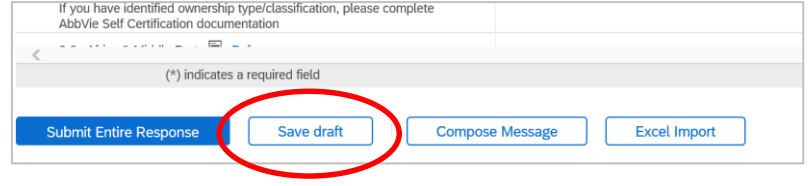

**Next Step: Submit your registration to AbbVie for approval** 

The next section has the details.

# <span id="page-31-0"></span>**Submitting the AbbVie Registration**

You've completed your registration questionnaire, now you just need to submit it to AbbVie for review and approval.

# **Contents**

- [Getting Started](#page-1-0)
- [Creating and Maintaining an](#page-4-0)  Ariba Network Account
- [Using an Existing Ariba](#page-13-0) Network Account
- [Completing the AbbVie](#page-15-0) **Registration**
- Submitting the AbbVie **Registration**
- [Checking the Registration](#page-35-0)  **Status**
- [Updating the AbbVie](#page-37-0)  **Registration**

D

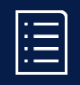

# **Submitting the AbbVie Registration**

When you're ready, submit your registration:

1 1. Click **Submit Entire Response**. **Submit Entire Response** Save draft **Compose Message Excel Import** \* If an error message appears, the error(s) will need to be corrected before submitting. See the next slide for details.  $2\sqrt{ }$ Submit this response? 2. Click **OK**. Click OK to submit. OK Cancel 3 3. Confirmation appears at Your response has been submitted. Thank you for participating in the event. the top of the screen. 4 Confirmation: Registration submitted for approval 4. You'll receive an email confirmation of your submission. Ariba Administrator <no-reply@ansmtp.ariba.com> Wed, Jun

D

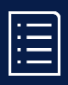

# **Submitting the AbbVie Registration (cont.)**

Addressing errors:

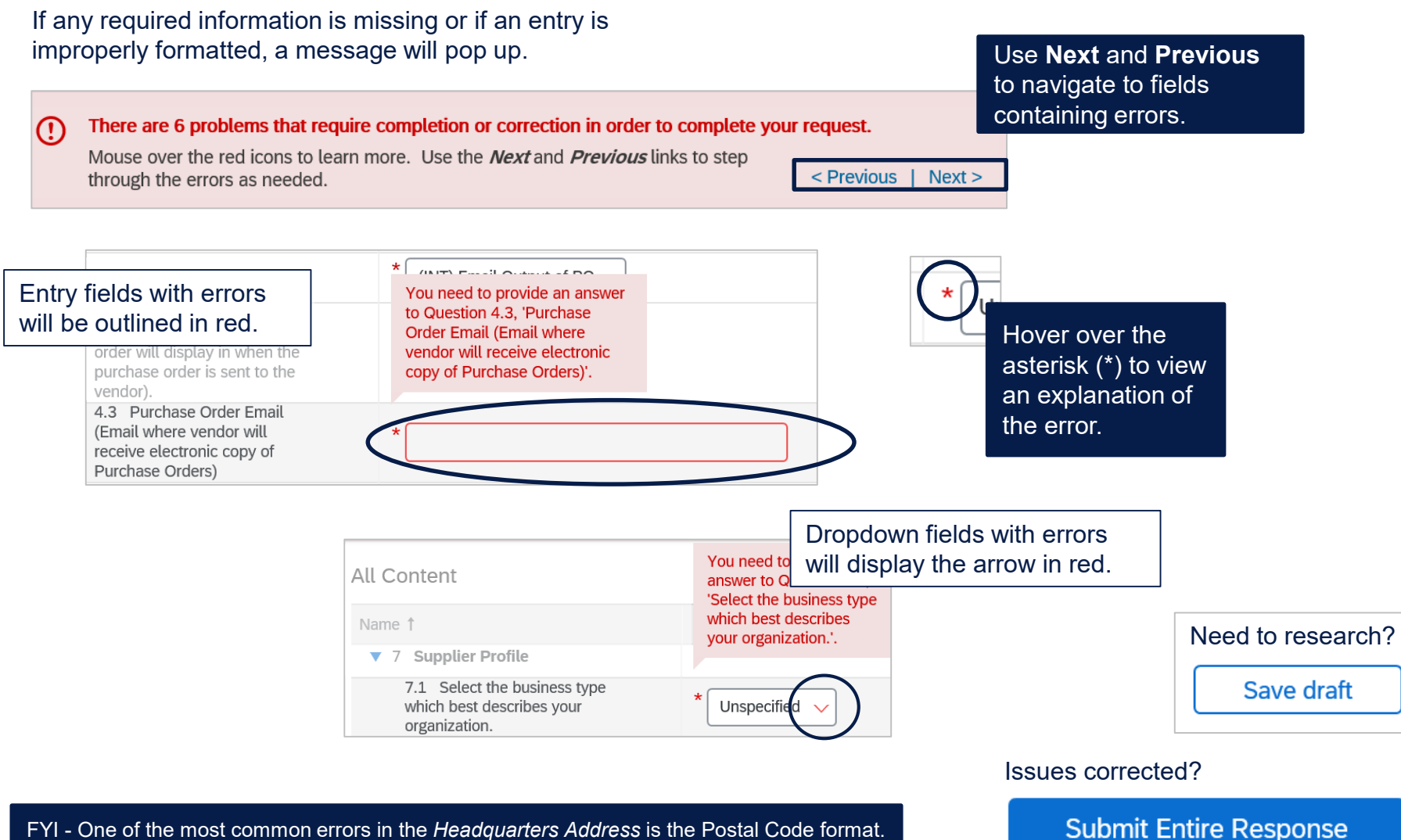

FYI - One of the most common errors in the *Headquarters Address* is the Postal Code format.

# **Submitting the AbbVie Registration (cont.)**

When you submit your registration to AbbVie for approval, it goes through multiple reviews.

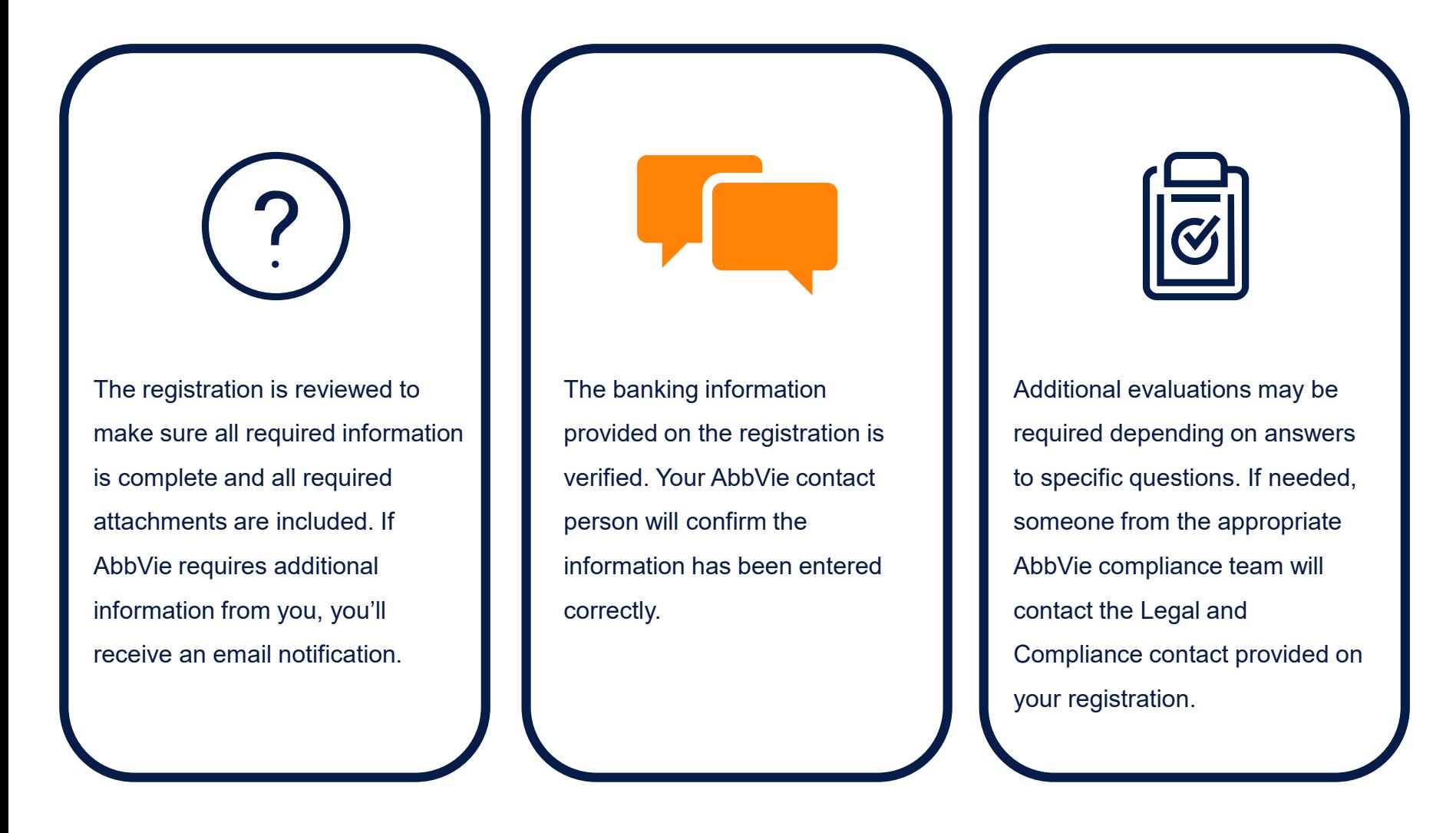

# <span id="page-35-0"></span>**Checking the Registration Status**

Check the status of your registration at any time after you've submitted it.

# **Contents**

- [Getting started](#page-1-0)
- Creating and maintaining [your Ariba Network account](#page-4-0)
- [Using an existing Ariba](#page-13-0)  Network account
- [Completing your AbbVie](#page-15-0) **registration**
- [Submitting your AbbVie](#page-31-0) registration
- Checking the Registration **Status**
- [Updating the AbbVie](#page-37-0)  **Registration**

# **Checking the AbbVie Registration Status**

After your registration questionnaire has been submitted, you can check your registration status in Ariba.

- 1. Start by clicking **Click Here** in your confirmation email.
- 2. Click Go back to AbbVie Dashboard.
- *3. Registration Status* is displayed in the farright column.

#### **Statuses:**

- Invited the registration activities have not been started. (Supplier)
- Registration the registration activities have been started but are not completed. (Supplier)
- Pending approval the registration has been submitted to AbbVie and is in the approval process. (AbbVie)
- Registered all registration activities have been completed and registration is complete.

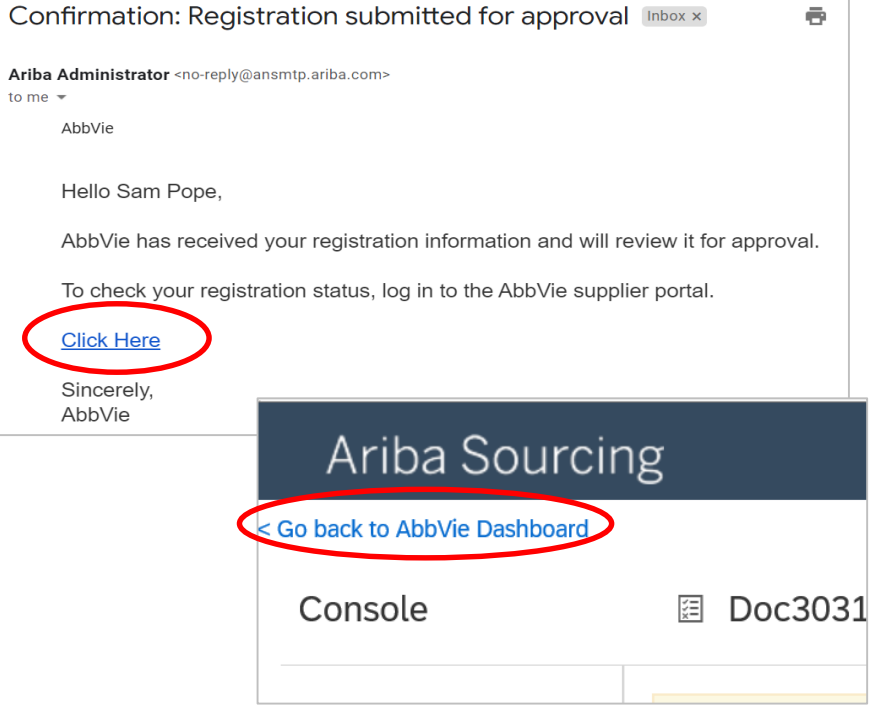

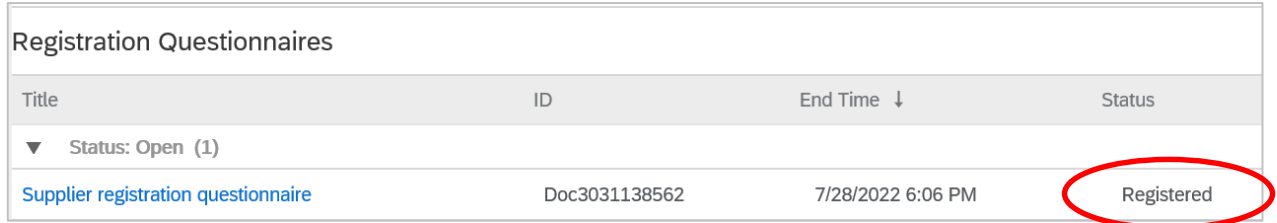

# <span id="page-37-0"></span>**Updating the AbbVie Registration**

You've registered and possibly done business with AbbVie. Maintain your data to keep us up to date with your current information.

### **Important:**

If you need to change the country of your headquarters address or your tax information, please contact AbbVie. These changes cannot be done through the portal.

# **Contents**

- [Getting Started](#page-1-0)
- [Creating and Maintaining an](#page-4-0)  Ariba Network Account
- [Using an Existing Ariba](#page-13-0) Network Account
- [Completing the AbbVie](#page-15-0) **Registration**
- [Submitting the AbbVie](#page-31-0)  **Registration**
- [Checking the Registration](#page-35-0)  **Status**
- Updating the AbbVie **Registration**

# **Ariba Portal User Guide for Suppliers**

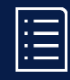

# **Updating the AbbVie Registration**

You can update your registration at any point after your *Registration Status* is *Registered*.

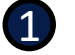

#### **Log in to Ariba**.

Use the same link as when you registered.

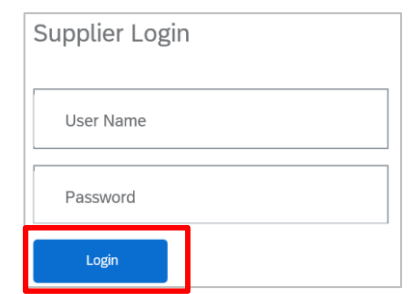

#### **You should update your registration when:**

- Your address/phone number/email changes.
- The individual acting as AbbVie's contact changes.
- Your banking information changes.
- Any time there are changes to other information that AbbVie needs to be aware of.

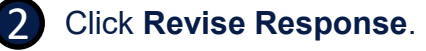

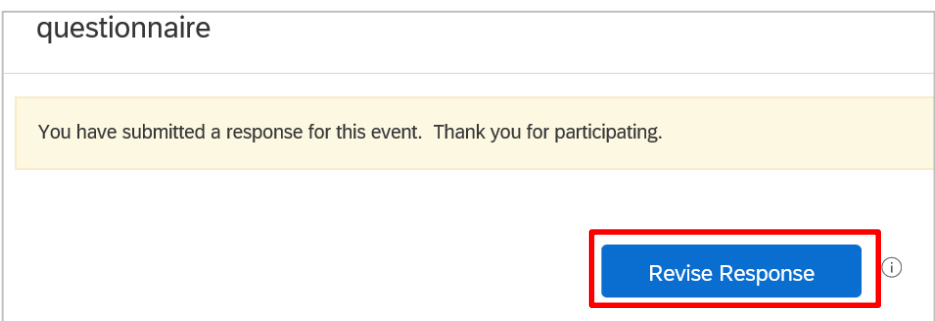

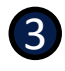

Click **OK** to confirm you would like to revise your response.

#### **Revise Response?**  $\mathbb{A}$

You have already submitted a response for this event. Click OK if you would like to revise your response.

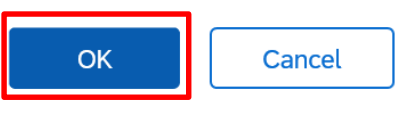

D

# E

# **Updating the AbbVie Registration**

4 Select the **type of update(s)** you would like to make from the dropdown list.

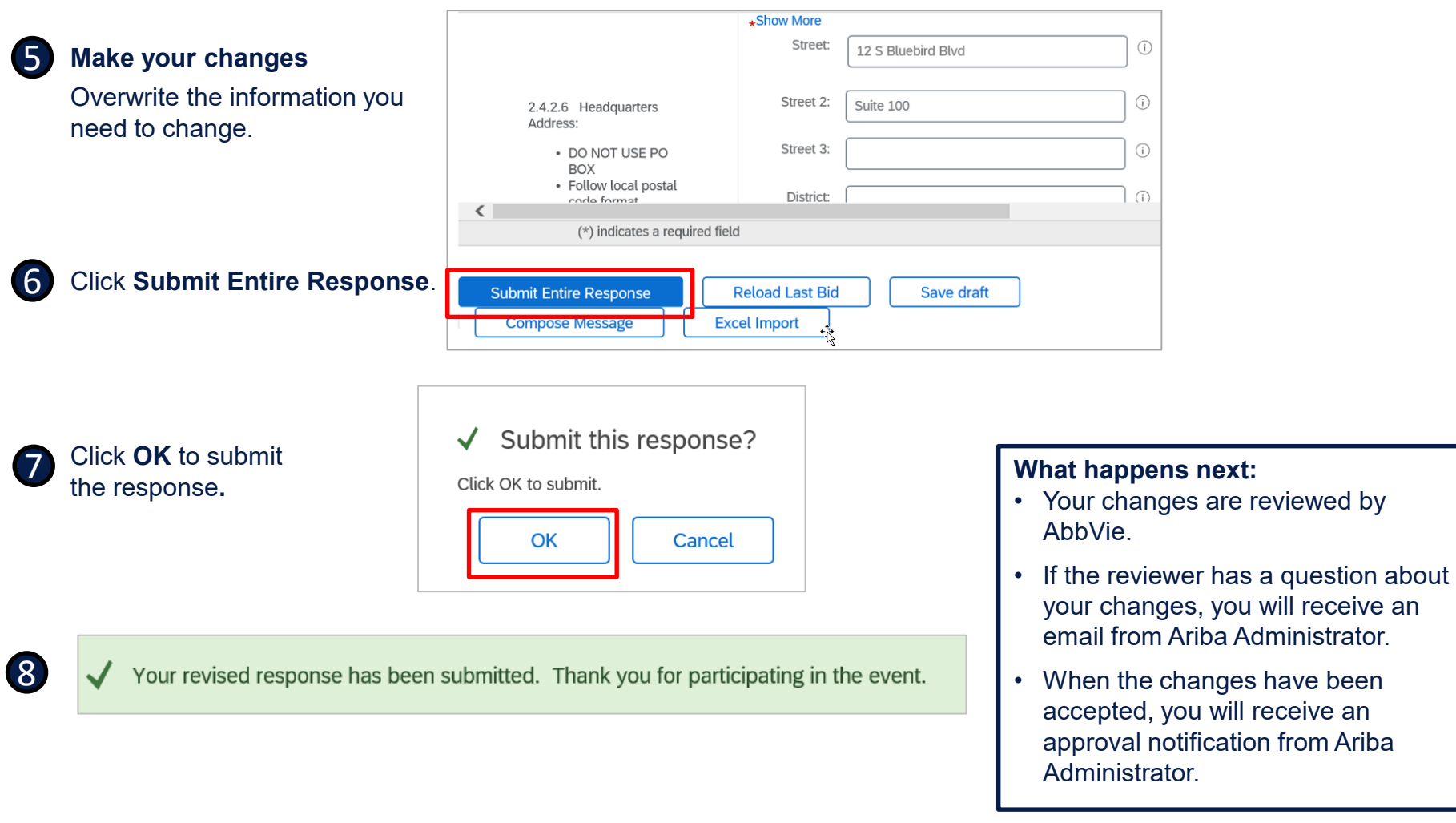